## **Crossing the Finish Line:**

Uploading Your Electronic Thesis or Dissertation (ETD)

Summer 2021

Valerie Emerson ETD Administrator, Gelman Library

[GW ETD](https://library.gwu.edu/etd) Website

https://library.gwu.edu/etd

## **This Workshop Covers:**

- $\Box$  Preparing your document to upload
- $\Box$  Creating your account on the ETD Administrator website
- $\Box$  What will you be asked when you submit your thesis/dissertation?
- **□ Forms and Surveys**
- **Executives**

**Summer 2021 ETD Approval Deadline** Dissertations and Master's Theses, August 16, 2021, 5 p.m.

**Criteria for meeting the ETD Approval deadlines:**

- Submitted final, correctly formatted version of your Dissertation or Thesis to the ETD Administrator
- Passed the formatting review
- Submitted a completed ETD Access/Approval Form *to your graduate school*
- Completed and submitted email confirmations for all required surveys *to your graduate school*
- Received final approval from your graduate school

### **University Formatting Guidelines**

#### **Why Formatting Guidelines?**

- Your thesis/dissertation is a scholarly work
- Potential employers may view your work so you want it to have a professional appearance.
- Practical publishing considerations

#### **Review content on the ETD Website prior to submission:**

- University Formatting Guidelines
- Content on the ETD Website, including information on copyright and publishing issues

#### **University Formatting Guidelines apply to:**

Page margins<br>
Page numbering<br>
Page numbering<br>
Contract to the Spacing<br>
Page numbering Page numbering Front pages: content & formatting

#### **[Formatting](https://library.gwu.edu/etd/formatting-content) Guidelines can be found at:**

**https://library.gwu.edu/etd/formatting-content**

#### Resources for MS Word and LaTeX

#### **MS Word Help:**

**[LinkedIn Learning:](https://library.gwu.edu/etd/latex)** Available campus-wide **[Microsoft.com](https://support.office.com/en-us/word)**: Word Help for PCs and Mac **[Word Help on ETD Website:](https://library.gwu.edu/etd/word)** https://library.gwu.edu/etd/word

**[Word Settings for Theses & Dissertations Front Pages:](https://library.gwu.edu/sites/default/files/etd_files/Word%20Set%20Up%20for%20Dissertations_Theses.pdf) Step by step guide on how to set up word documents for the front pages: covers page margins to page numbers**

**Guides for Troubleshooting Formatting Issues:** These guides were designed specifically to help with common formatting revisions needed to meet GW dissertation and theses formatting guidelines

#### **Check Page Margins (Word)**:

**[Show Ruler:](https://library.gwu.edu/sites/default/files/etd_files/Correcting%20Page%20Margins%20for%20the%20Table%20of%20Content_0.pdf)** tool for identifying formatting issues with page margins, tab stops or tab indents. **[View Page Margins](https://library.gwu.edu/sites/default/files/etd_files/View%20page%20margins.pdf):** provides a visual of the page margins in your document.

#### **Check Page Margins (Adobe Acrobat Pro)**

**[As a PDF:](https://library.gwu.edu/sites/default/files/etd_files/CheckPageMargins.pdf)** instructions for checking the manuscript page margins as a pdf. Ctrl + R: Displays a ruler at the top and left hand margin of the page.

**Embedding Fonts: [Word 2010](https://library.gwu.edu/sites/default/files/etd_files/Embedding%20Fonts%20in%20Word%202010.pdf) ; [Word 2016](https://library.gwu.edu/sites/default/files/etd_files/Embedding%20Fonts%20using%20WORD%202016.pdf)**

#### **[LaTeX:](https://library.gwu.edu/etd/latex)** https://library.gwu.edu/etd/latex **[Wikibooks: LaTeX](https://en.wikibooks.org/wiki/LaTeX)**

### **Create an Account**

Create an account on the [GW ProQuest ETD Administrator](https://etdamin.com/cgi-bin/school?siteId=55) **https://www.etdadmin.com/cgi-bin/school?siteId=55** 

**Email address: A GW email address is required;** You may add a secondary email address that you check on a regular basis and can handle .pdf documents

**Add proquest.com** to your address book to ensure delivery of email notifications.

**Optional:** 

ORCID (Open Researcher and Contributor ID): a unique, persistent digital identifier

### **ProQuest Publishing Options**

## 1. Publishing Options in **ProQuest**: a. Open Access\*: \$95.00 fee b. Traditional Publishing: \$0 fee

\* Theses & Dissertations are published Open Access (subject to the embargo option) in the GW Institutional Repository, GW ScholarSpace

### **ProQuest Submission Process Embargos**

- 2. Do you want to embargo your dissertation or thesis?
	- a. Why embargo your manuscript?
	- b. Embargo options 6 months, 1 year or 2 years

Ask your Dissertation/Thesis Advisor if you should embargo your dissertation or thesis

### **ProQuest Submission Process Discoverability**

3. Do want your work discoverable by major search engines such as Google, Yahoo!, etc.? **Yes** or **No**

**Yes:** Your work will be indexed in major search engines. Unembargoed dissertations & theses will be discoverable and accessible through Google Scholar. Embargoed works will not be available for indexing in Google Scholar until after the embargo has expired.\*

**No:** Opt out making your works discoverable in major search engines.

\*If you change your mind, please contact [ProQuest Support](mailto:disspub@proquest.com) to opt-out.

### ProQuest ETD Submission Copyright

- 4. Do you need/have permission to use third party intellectual property?
	- a. Copyright Information is available on:
		- [GW ETD Website](https://library.gwu.edu/etd)
		- Copyright Basics for GW: Copyright Registration
		- **[ProQuest Resources \(ETD Administrator\)](https://www.etdadmin.com/main/resources)**
	- b. Include permissions at the end of your manuscript in an Appendix. *Redact all sensitive, personal information such as mailing/email addresses, phone numbers, etc.*

# **Previously Published Work**

- If your work contains copies of articles and other works you've previously published, you may need the handle the upload slightly differently.
- Most publishing agreements that you sign will forbid you from publishing the work on a commercial database. ProQuest, the service we use for ETDs, is considered a commercial database.
- Please check your agreements to understand your restrictions. If you have such a restriction on your previously published work, you will be directed to an alternative way to submit your dissertation or thesis.
- You can contact **bmatthews51@gwu.edu** for assistance.
- A statement indicating the dissertation/thesis is based on a previously published work (i.e. journal article or conference proceeding) in full or in part should be provided on a separate page before the abstract of the the dissertation or thesis. See Previously Published Works in a Dissertation or Thesis for detailed information.

## **ProQuest Submission Process**

5. Should ProQuest to file for copyright on your behalf? \*

ProQuest Fee: \$75.00 for copyright registration

File for copyright at U.S. Copyright Office yourself Fee: \$45 [\(U.S. Copyright Fee Schedule\)](https://www.copyright.gov/about/fees.html)

#### You do not have to file for copyright to get your copyright.

\*If your manuscript includes works with multiple authors, you must file directly with the U.S. Copyright Office. Detailed information about copyright registration with ProQuest can be found on the [ETD Website](https://library.gwu.edu/etd/cregistration) copyright page

# **Uploading Your Document**

- **[Embed the fonts](https://library.gwu.edu/etd/word)** when saving your Word document to preserve the formatting.
- Save your document as a single .pdf file (except for supplementary files)
- **Review** the pdf file for **readability** & **formatting before** moving to the next step
- [If you have problems uploading your document,](mailto:etds@gwu.edu) contact the ETD Administrator [\(etds@gwu.edu\) or ProQuest](mailto:https://secure.etdadmin.com/cgi-bin/main/support)  Tech Support (https://secure.etdadmin.com/cgi-bin/main/support)

### **ProQuest Submission Process Print Copies**

6. Order copies of your manuscript (OPTIONAL)

#### 7. Order Status of Print Copies

- Allow 3-4 months to receive your print copy
- [Order Production and Shipping Information](https://support.proquest.com/articledetail?id=kA040000000CkOJCA0)
- Contact the *ProQuest Author and School Relations Group* [at disspub@proquest.com if you have any](mailto:disspub@proquest.com)  questions about your order

#### **ProQuest Submission Process Review** your selections **BEFORE** you submit your ETD!

1. **Once you click on the final submission button**, **these options CANNOT be changed in the ProQuest ETD Administrator**.

Publishing Option Request to have ProQuest file for Copyright Orders for Hard Copies

#### **NOTE: Services can only be removed by – not added.**

- 2. To remove services from your order, contact the ProQuest Author and School Relations Group directly ([disspub@proquest.com\)](mailto:disspub@proquest.com) **BEFORE** the submission has been delivered to ProQuest.
- 3. Please be sure your ETD Approval form is updated to reflect any changes to your publishing option.

## Review Process

#### **Formatting Review:** Library ETD Administrator

- Reviewed for compliance with University Formatting Guidelines
- Submissions are reviewed in the order they are received
- Turn-Around Time is 2 business days (M-F)

#### **Final Review & Approval:** School ETD Administrator

- Checks relevant content in front pages (varies by school/college)
- Your graduate school must have the ETD Access/Approval Form to complete this step
- Turn-Around Time: (varies by school/college)

#### ETD Submission Flowchart

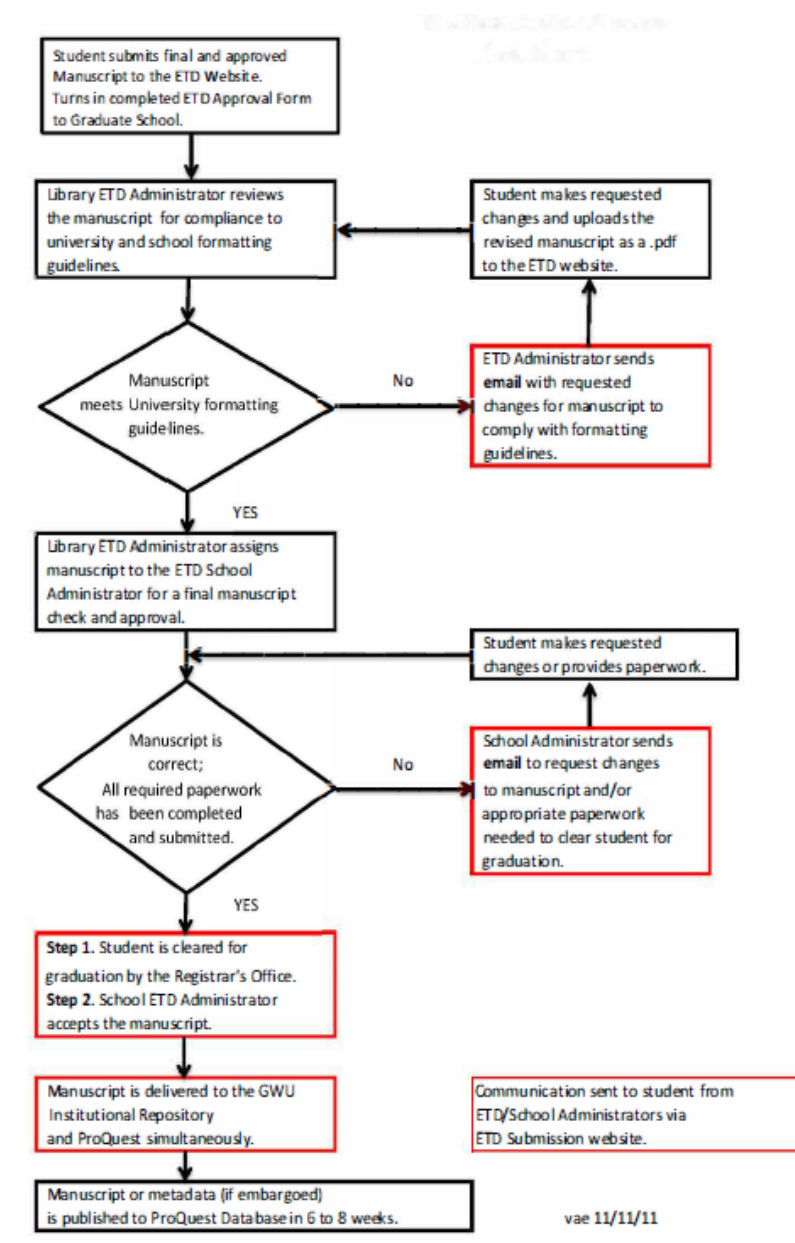

### Status of Submission

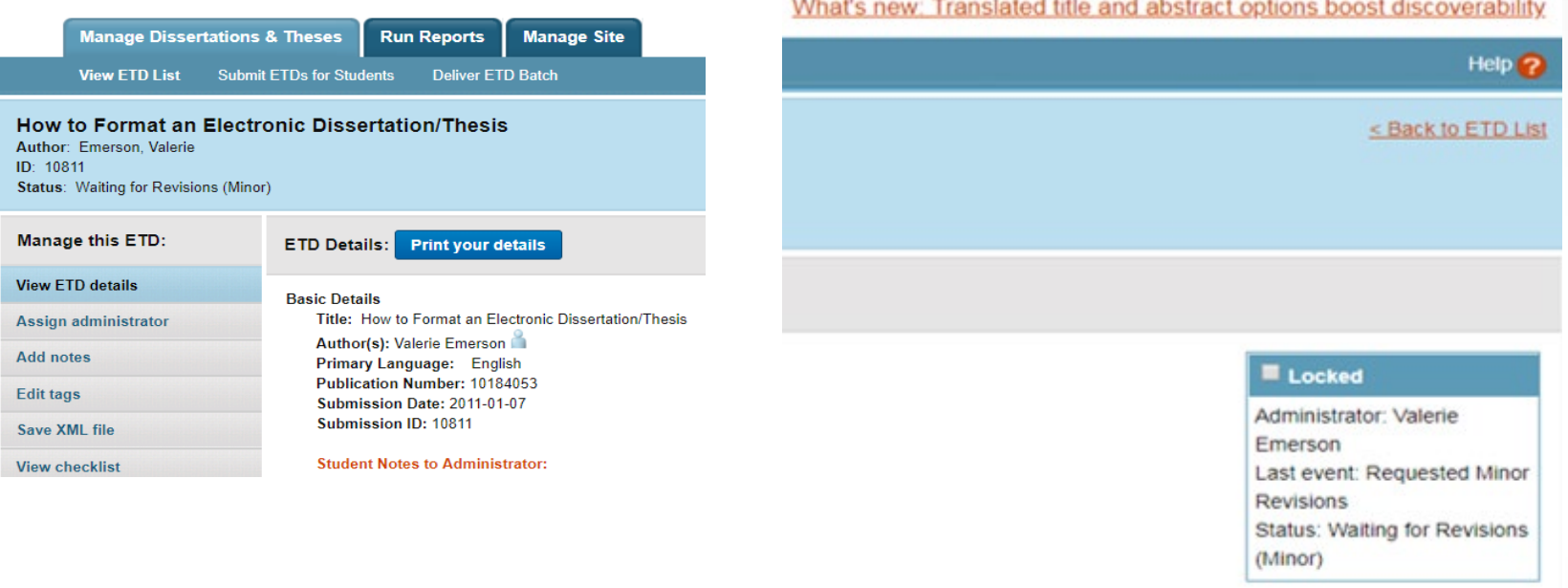

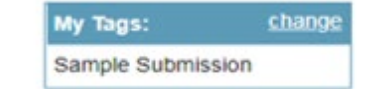

The Administrator listed is currently assigned to review the submission. Questions should be directed to this person.

#### **Forms**

- [Download and complete](https://library.gwu.edu/sites/default/files/etd_files/ETD%20AccessApprovalForm2019%20Sept%20Accessible.pdf) the **ETD** Access/Approval Form
- Submit your completed ETD Access/Approval form to your graduate school at the time you upload your submission OR as directed by your graduate school.
- This form is required for the final review process and be cleared for graduation.

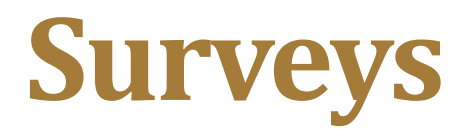

**Survey of Earned Doctorates (Ph.D. Candidates only)**

- Survey may be completed online.
- Forward the Survey of Earned Doctorates confirmation email to your School Administrator.

#### **Student Graduation Survey (all graduate students):**

• Complete the survey online and forward the confirmation email to your graduate school.

# You have crossed the finish line when ……

Dear [Your Name],

Congratulations. Your submission, [ETD Account No.] has cleared all of the necessary checks and will soon be delivered to ProQuest/UMI for publishing.

Regards,

[Your ETD School Administrator]

## Online Resources and Guides

- **[ProQuest ETD Administrator Site: ProQuest](https://www.etdadmin.com/ca/cgi-bin/main/resources)  Resources and Guides: https://www.etdadmin.com/cgibin/main/resources**
- **[GW ETD Website:](https://https:library.gwu.edu/etd) https://library.gwu.edu/etd**
- **[ETD Workshop PowerPoint Presentation:](https://https:library.gwu.edu/etd/submission-publication)  https://library.gwu.edu/etd/submissionpublication**

Assistance is available by appointment for …

**Copyright Issues-Barrett Matthews: https://calendly.com/barrettm**

**ETD Administrator submission/university formatting questions – Valerie Emerson: https://calendly.com/vemerson**

**For all other questions contact your School ETD Administrator: https://library.gwu.edu/etd/contacts**